# Simple Pop-Out Manual

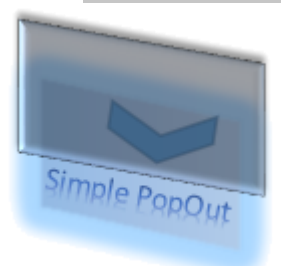

by Anders Wasén (awasen@gmail.com)

I had a need to show the EU cookie disclaimer on my site so I wrote a neat little Module to help me with that. I have now packaged it up for you to use as well...

The Pop-Out is seen on this page (every time you reload it). You can also trigger the Pop-Out from a simple link (Anchor) or create a button or even

an image as long as it triggers a click event and has a specific Class set.

However, the mail idea behind Simple Pop-Out is to show information at page load and also to show "disclaimer" options like "Do you agree to terms?", "Do you accept cookies?" or "Are you 18 or older?", etc.

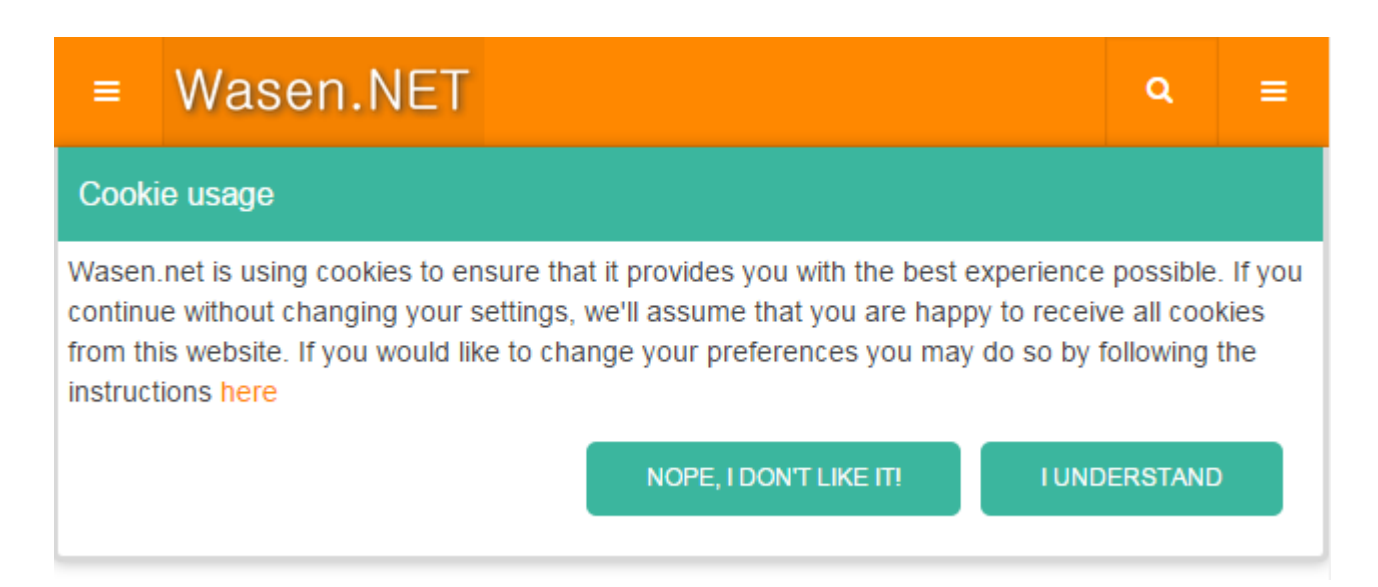

*Sample screen grab of the Cookie Disclaimer on Wasen.net*

# *Table of content*

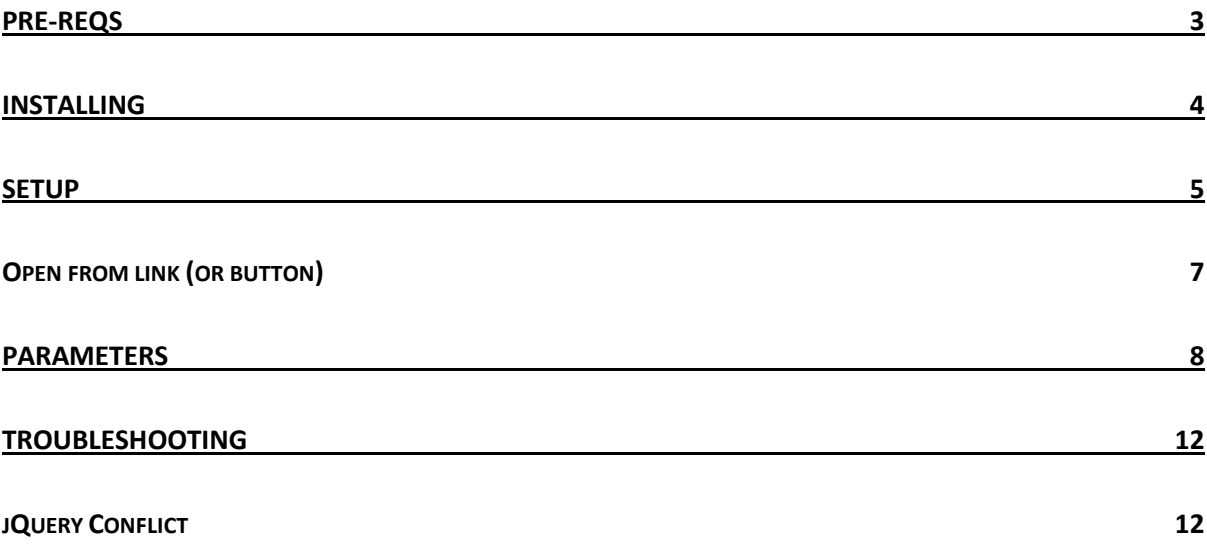

## <span id="page-2-0"></span>Pre-reqs

Joomla! 3.2 or above is required. It might work on any Joomla! 3 version but I can't make any guarantees or give support for lesser versions than 3.2.

PHP 5.4 or above is required on the server.

Knowledge about Joomla! And Joomla! Extensions (Modules in particular).

## <span id="page-3-0"></span>Installing

Upload the ZIP package through Extensions Manager in Joomla! Backend Administration and chose "Upload Package File". After installation make sure you see the "successful" message:

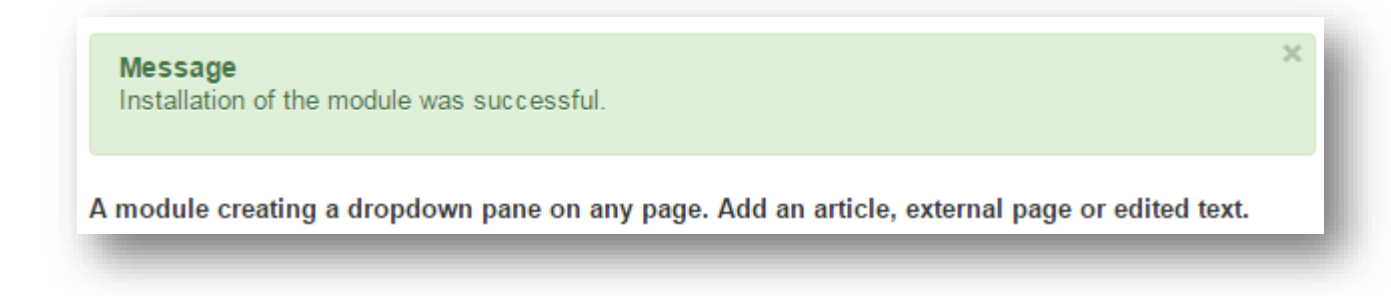

After this head over to Module Manager and find *Simple PopOut* in the list:

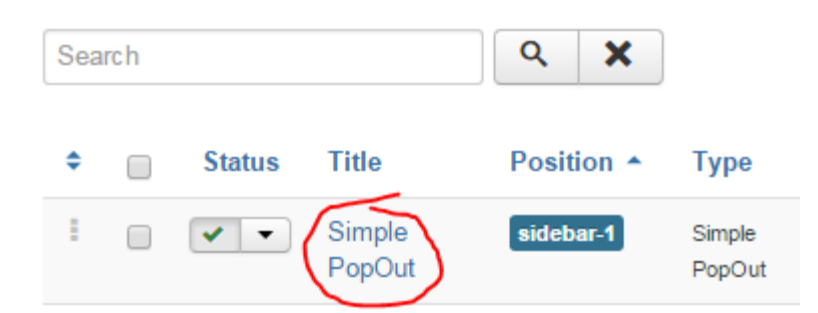

It will be displayed as "Unpublished" and without a position since it is newly installed.

Enter the settings for Simple PopOut and start by publishing it and give it a visible position. If you want the module to be completely invisible (which you probably want) also hide the title:

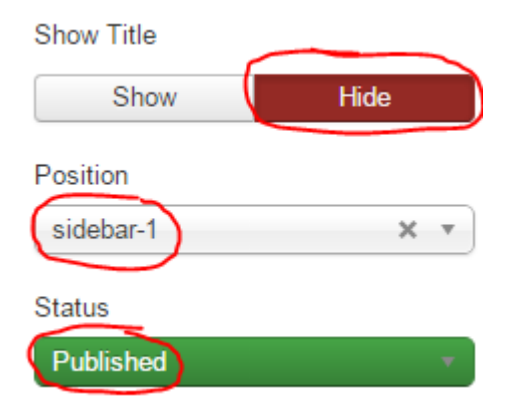

Once this is done we can start working on the settings for Simple PopOut to style it the way you want!

## <span id="page-4-0"></span>Setup

Firstly you need to consider what kind of PopOut you need. There are three different distinctive styles to use:

- 1) A push-down bar (like my Cookie disclaimer)
- 2) A pop-down bar
- 3) A pop-down box

A push-down bar will be displayed at the top of the page and will "push down" the rest of the pages content (hence the name "push-down"). Once the PopOut is closed the page content will slide back up again. This type is particularly useful for Cookie disclaimers or other messages that are to be more non-intrusive to the viewer's experience.

The "pop-down bar" and "pop-down box" is pretty much the same but I call it a "bar" as it will be covering the full width of the page.

Both "pop-down's" will display an overlay and will thus require the viewer's notice to be able to close the PopOut.

To create a "**push-down bar**" head into the "Functionality" tab:

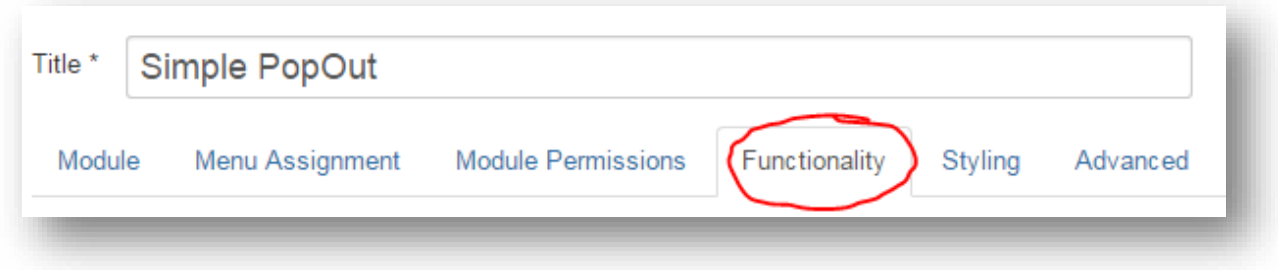

In there you will find the option for "Slide style":

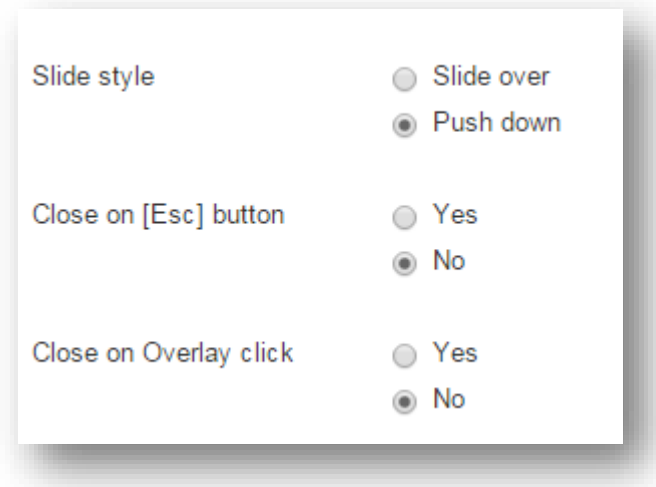

You might also want to disable closing on click on the page or using the [Esc] key as you want the user to actually click a button to agree or disagree with your terms.

For a "**pop-down**" style you would chose the style "*Slide over*" instead.

Next you want to add content to your PopOut and that is done in the [Module] tab and you have three choices on how to add content:

1) Through an Article by adding the Article ID:

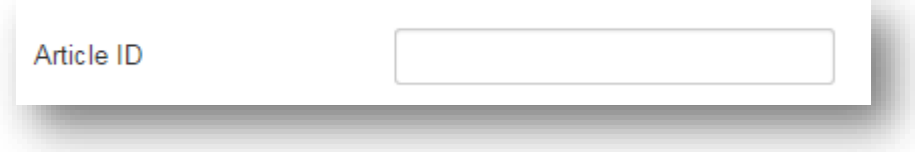

2) By external content by adding a URL:

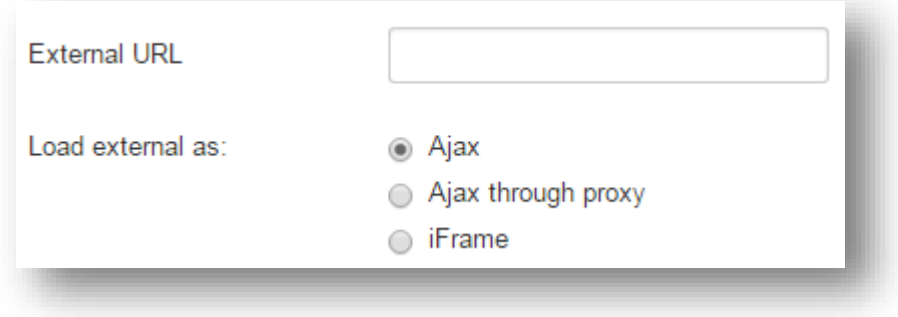

*TO USE AN EXTERNAL LINK YOUR SERVER (PHP) MUST ALLOW LOADING EXTERNAL CONTENT AND FOR AJAX CROSS-ORIGIN REQUEST MUST BE SETUP.*

*IT IS ONLY RECOMMENDED TO LOAD LOCAL CONTENT (FROM THIS JOOMLA SERVER) THROUGH AJAX USING*  RELATIVE PATHS, E.G. "./LICENSE/LICENSE.HTML". LOADING THROUGH LOCAL PHP PROXY OR IFRAME MUST *BE FULL PATH, E.G. HTTP://... AND TESTED VERY THROUGHLY! IT IS YOUR SERVER AND PHP SETTINGS THAT DICTATES WHAT CAN BE LOADED AND TARGET CONTENT MAY ALSO HAVE RESTRICTIONS. SIMPLE POPOUT ONLY SHOWS WHAT THE SERVER IS CAPABLE OF FETCHING!*

*IF YOU GET A BLANK POP-OUT WITH IFRAME IT IS MOST LIKELY BECAUSE THE AUTHOR OF THE PAGE YOUR ARE LOADING IS NOT ALLOWING SHOWING IN IFRAME, E.G. GOOGLE.COM.*

3) By Inline content that you create in the Editor:

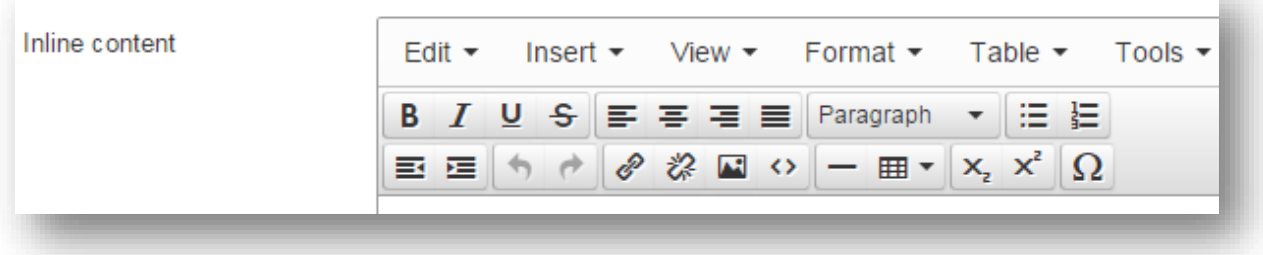

Head back to the Functionality tab and make sure the PopOut is set to show at page load:

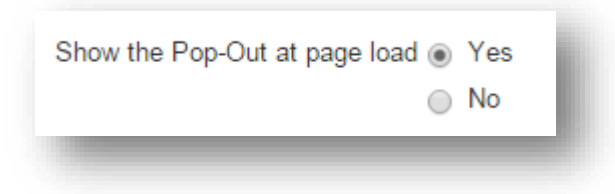

To finalize the first setup you need to assign the Module to some pages in your site. This is done like any other Module in Joomla! through the "Menu Assignment" tab.

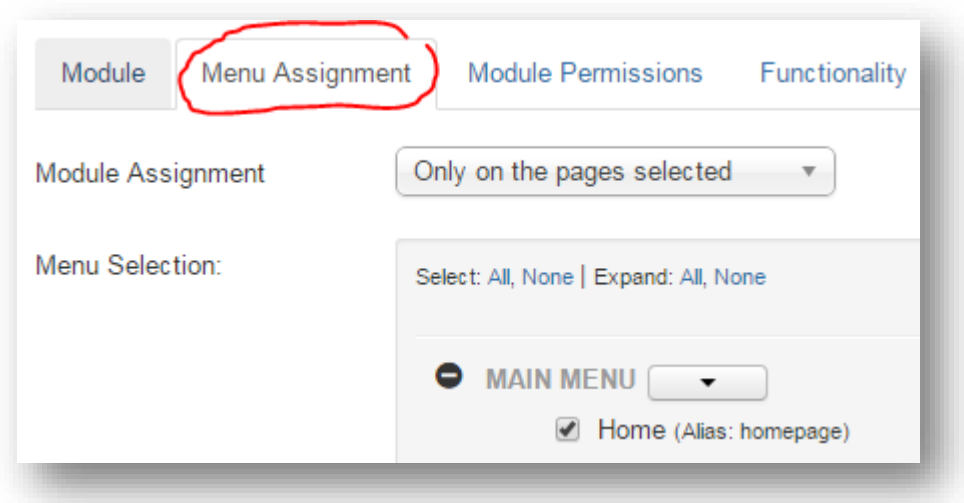

Now you are ready to go and test the PopOut on the page(s) you have assigned it to!

#### <span id="page-6-0"></span>Open from link (or button)

Normally you would want to show the Pop-Out at the loading of the page but you can trigger it from a link (or button instead).

Add a link (anchor) or a button with the Class set to "*popdown btn*" and it will trigger the Pop-Out, e.g. set a link in your Article HTML as:

*<a href="#" class="popdown btn">Open Pop-Out</a>*

(Didn't work? Check the Troubleshooting section below)

## <span id="page-7-0"></span>Parameters

Below you will find all Simple PopOut parameters described…

#### Module tab:

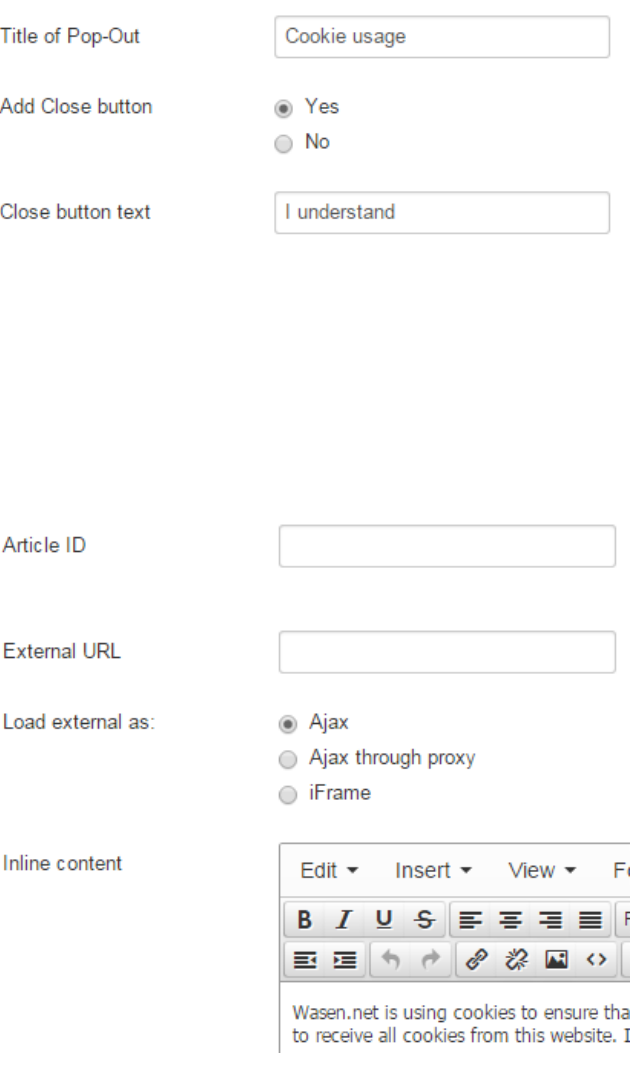

*Title of Pop-Out*, will be displayed in the title bar of the PopOut. Leave it blank to not show any title-bar.

*Add Close button*, this will add a button in the PopOut that will close the box. This would also be the button used for "accepting" any terms or agreements you want to display.

*Close button text*, normally this would say "Close" to simple close the box but for agreements you would have something like "I agree" instead to close the box.

*Article ID*, to show an Article in the PopOut add the Article's ID. You can find the ID from the Content Manager in Joomla! Administration.

*External URL*, to load an external page into the PopOut add the URL here.

*Load external as*, there are several ways of getting external content. The safest is through Ajax, secondly Ajax through proxy and lastly iFrame. Test your way through these settings to see what works for your external content and read the notice in the settings!

*Inline content*, add the text you like to display in the Editor.

*The Editor is shown first if you have text in it, second priority is Article ID and last is External content.*

#### Functionality tab:

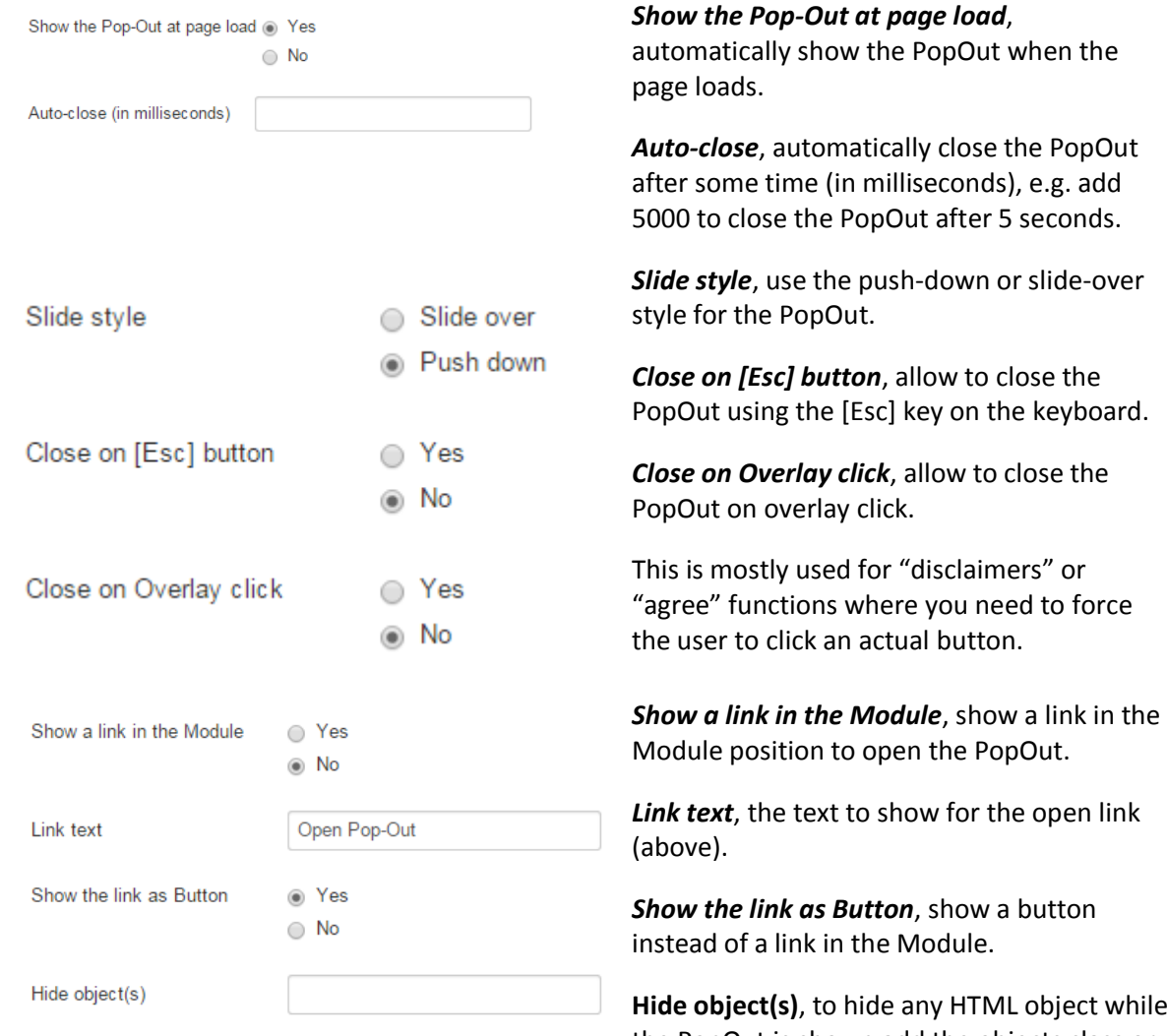

while the PopOut is shown add the objects class or id here in jQuery notification separated with a space, e.g. to hide the Class "hideMe" and the Id "meToo" add [ .hideMe #meToo ].

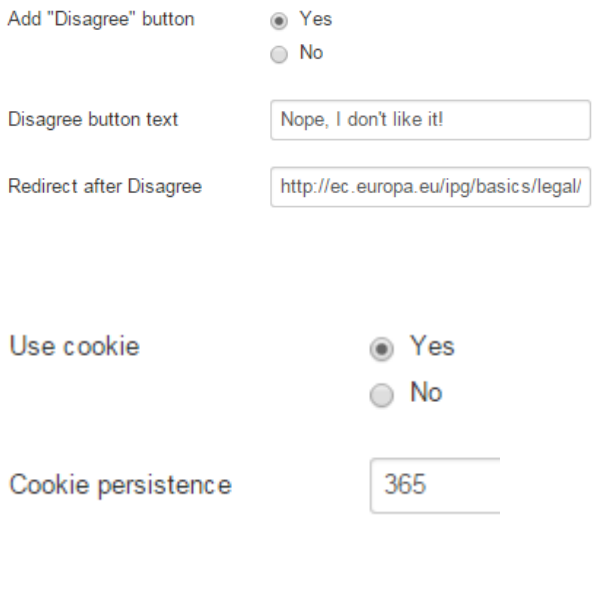

*Add "Disagree" button*, add another button to the PopOut that would be used when declining the disclaimer or agreement.

*Disagree button text*, the text to show on the "disagree" button.

*Redirect after Disagree*, the URL to redirect to if the user clicks the "Disagree" button.

*Use cookie*, use a cookie to only show the PopOut once to the same user placing a cookie in their browser.

*Cookie persistence*, how long to store the cookie. Leave blank (or zero) to only use a session cookie that will expire once the user leaves the page (i.e. the user will see the PopOut at the next visit again).

#### Styling tab :

Slide time (in milliseconds)

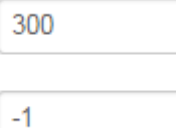

Width of Pop-out

*Slide time (in milliseconds)*, how long time the opeing of the PopOut should take (in milliseconds).

**Width of Pop-out**, the width, in pixels, of the Pop Out. Add -1 (minus one) for full screen width or zero/empty for sizing after its content. If you use zero/empty make sure the content has a fixed width set!

Colors and styles, self-explanatory...

*Transp arency*, is set from zero to one where zero is completely see -through and one is solid color.

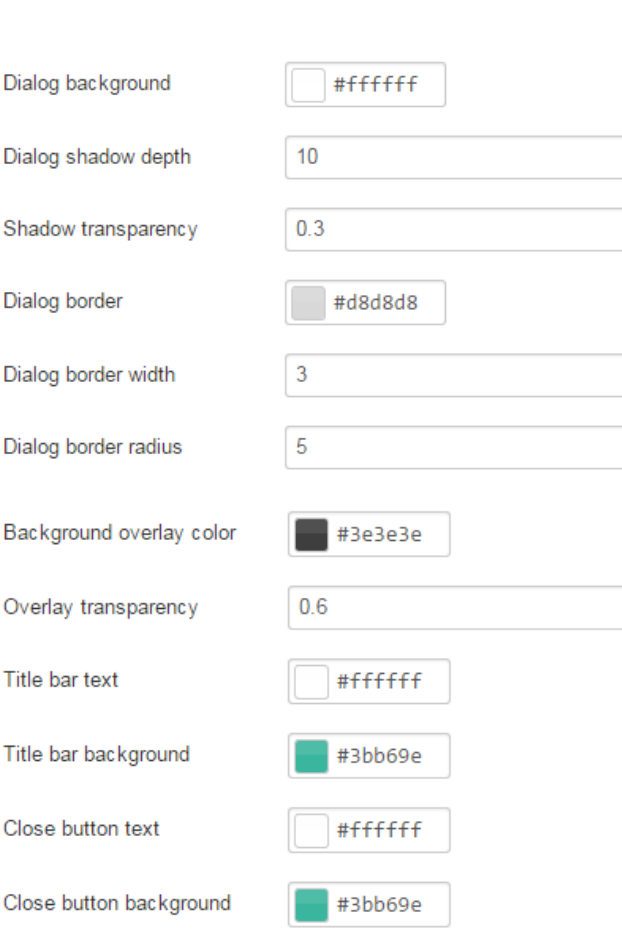

## <span id="page-11-0"></span>Troubleshooting

If the PopOut doesn't open, double check the following:

- Simple PopOut Module is "Published"
- Module is assigned to the menu/page you are accessing
- Module Permissions is correct and visible to the user you are testing as
- Module is assigned to a visible position.
	- o You can easily check this by setting the Title of the module to "Show". Then a text with the Modules name will appear on the page you have it loaded on
- Publishing date (if set) is within range
- Simple PopOut is set to "pop" on Page load
- You have added some content to the PopOut, Article ID, Ext. link or Inline content
- The Cookie setting has not been used and is active
	- $\circ$  Use an "incognito" window or a new browser (or clear cookies) and test again if you have had the cookie option set
- There is no jQuery conflict (see below):

#### <span id="page-11-1"></span>jQuery Conflict

You need to check if there is a JavaScript error. In order to find that out you must check your browsers "Console". Most browsers today have an "Inspect Element" menu. Just right-click anywhere on the loaded web-page and hit the "Inspect Element" menu. This will bring up the "web development and debugging" tools window (and don't be alarmed, you can close it again). Most browsers show it as a docked window in the browser but some might have it as a floating window, regardless find the tab or window labeled "Console":

Internet Explorer:

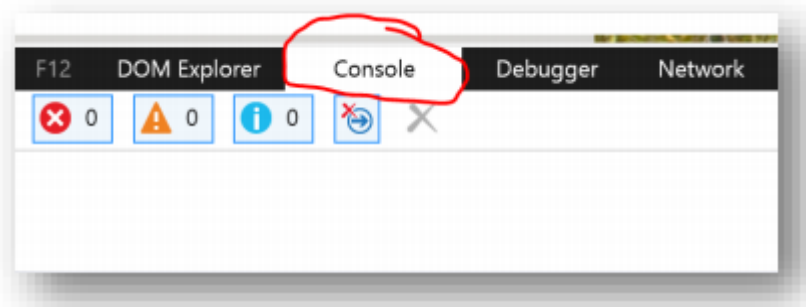

Google Chrome:

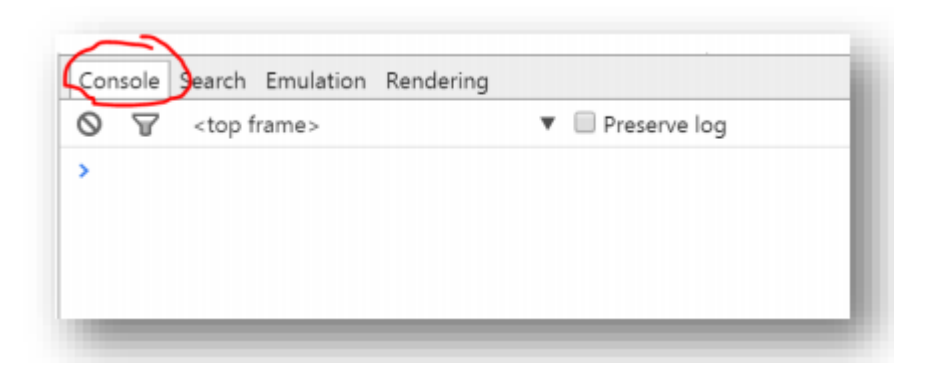

If the Console widow (like above) is empty, then there is no JavaScript error and thus no conflict or you haven't triggered the conflict yet. In that case play around with the page and hit the buttons that caused the problem and see if you can trigger it again and if any message is included then in the Console. If not, then you most likely have a PHP and/or server error and should turn to PHP fault tracking instead.

A typical jQuery error might look something like this:

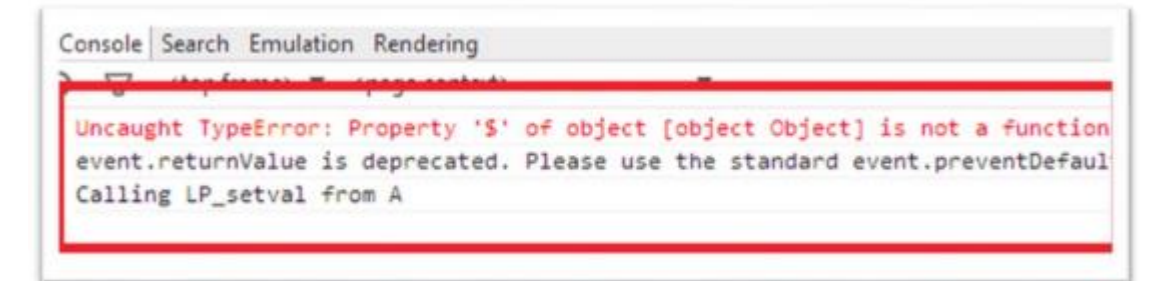

Or this:

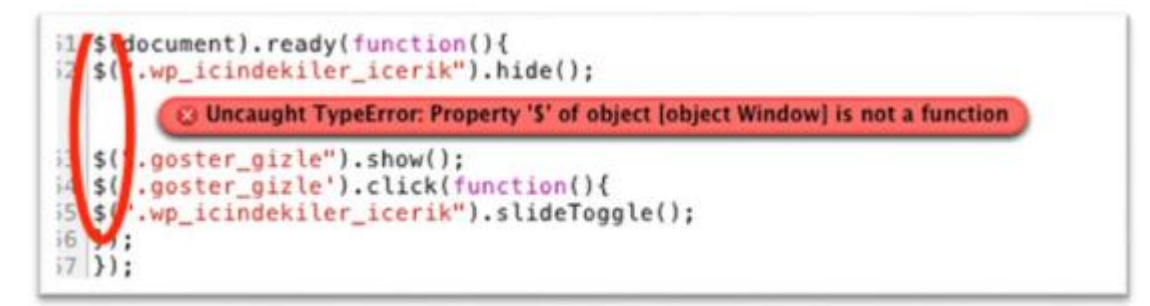

The text here is not important really but rather that you can see the "is not a function" text and the \$- sign or a reference to jQuery. If you see something similar (with other text) you can be quite certain you have a jQuery conflict. The below here is a sample of a JavaScript error but NOT a jQuery error (note the lack of a jQuery or \$- sign reference and the lack of the text "is not a function"):

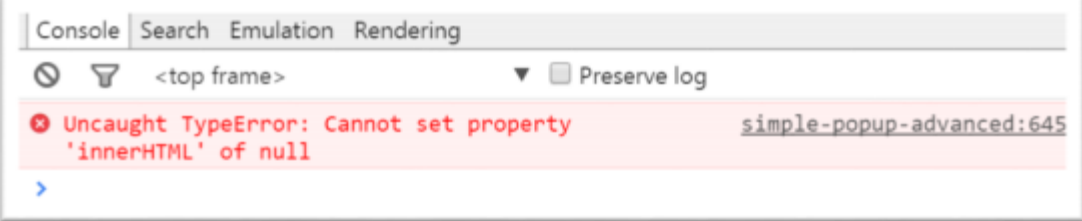

If you see any of these problems, refer to this document:

<http://wasen.net/downloads/Wasen.net-jQuery-helper.pdf>